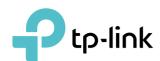

# **User Guide**

AC1200 Wireless Gigabit Access Point TL-WA1201

# **Contents**

| Abou   | ıt This Guide                               | 1  |
|--------|---------------------------------------------|----|
| Chap   | oter 1. Get to Know About Your Access Point | 2  |
| 1. 1.  | Product Overview                            | 3  |
| 1. 2.  | Panel Layout                                | 3  |
|        | 1. 2. 1.Top View                            | 3  |
|        | 1. 2. 2.Back Panel                          | 4  |
| Chap   | oter 2. Set Up Internet Connection          | 6  |
| 2. 1.  | Position Your Access Point                  | 7  |
| 2. 2.  | Set Up Your Access Point                    | 7  |
|        | 2. 2. 1.Access Point Mode (Default)         | 7  |
|        | 2. 2. 2.Range Extender Mode                 | 8  |
|        | 2. 2. 3.Client Mode                         | 10 |
|        | 2. 2. 4.Multi-SSID Mode                     | 11 |
| Chap   | oter 3. Customize Your Network              | 14 |
| 3. 1.  | View the Network Status                     | 15 |
| 3. 2.  | Change the LAN Settings                     | 15 |
| 3. 3.  | Specify DHCP Server Settings                |    |
| 3. 4.  | Address Reservation                         |    |
| 3. 5.  | Access Control                              |    |
| 3. 6.  | Customize Wireless Settings                 |    |
|        | 3. 6. 1.Customize Wireless Settings         |    |
|        | 3. 6. 2.Extend Another Host Network         |    |
|        | 3. 6. 3. Customize the Extended Network     |    |
| 3. 7.  | Set Portal Authentication                   |    |
| 3. 8.  | Use WPS for Wireless Connection             |    |
| 3. 9.  | Monitor the Wireless Statistics             |    |
| 3. 10. | Additional Settings                         |    |
| 3. 11. | Throughput Monitor                          | 26 |
| Chap   | oter 4. Manage Your Access Point            | 28 |
| 4. 1.  | Upgrade the Firmware                        | 29 |
|        | 4. 1. 1.Online Upgrade                      | 29 |

|        | 4. 1. 2.Local Upgrade                     | 29 |
|--------|-------------------------------------------|----|
| 4. 2.  | Backup and Restore Configuration Settings | 30 |
| 4. 3.  | Administration                            |    |
| 4. 4.  | System Log                                | 32 |
| 4. 5.  | Diagnostics                               | 33 |
| 4. 6.  | Configure System Language & System Time   | 34 |
| 4. 7.  | Set Reboot Schedule                       | 36 |
| 4. 8.  | Control LEDs                              | 37 |
| 4. 9.  | SNMP                                      | 37 |
| 4. 10. | Ping Watchdog                             |    |
|        |                                           |    |
| FAQ.   |                                           | 40 |

# **About This Guide**

This guide is a complement to Quick Installation Guide. The Quick Installation Guide provides instructions for quick internet setup, while this guide contains details of each function and demonstrates how to configure them.

Note: Features available in the access point may vary by model and software version. The access point availability may also vary by region or ISP. All images, steps, and descriptions in this guide are only examples and may not reflect your actual access point experience.

#### Conventions

In this guide the following conventions are used:

| Convention | Description                                                                                                    |
|------------|----------------------------------------------------------------------------------------------------|
| Underlined | Underlined words or phrases are hyperlinks. You can click to redirect to a website or a specific section.                                                                                                    |
| Teal       | Contents to be emphasized and texts on the web page are in teal, including the menus, items, buttons and so on.                                                                                                    |
| >          | The menu structures to show the path to load the corresponding page. For example, Advanced > Wireless > MAC Filtering means the MAC Filtering function page is under the Wireless menu that is located in the Advanced tab. |
| Note:      | Ignoring this type of note might result in a malfunction or damage to the device.                                                                                                    |
| ∅ Tips:    | Indicates important information that helps you make better use of your device.                                                                                                    |

\*Maximum wireless signal rates are the physical rates derived from IEEE Standard 802.11 specifications. Actual wireless data throughput and wireless coverage are not guaranteed and will vary as a result of 1) environmental factors, including building materials, physical objects, and obstacles, 2) network conditions, including local interference, volume and density of traffic, product location, network complexity, and network overhead, and 3) client limitations, including rated performance, location, connection, quality, and client condition.

#### More Info

The latest software, management app and utility are available from the Download Center at https://www.tp-link.com/us/support/download/.

The Quick Installation Guide can be found where you find this guide or inside the package of the access point.

Specifications can be found on the product page at <a href="https://www.tp-link.com">https://www.tp-link.com</a>.

A community is provided for you to discuss our products at <a href="https://community.tp-link.com">https://community.tp-link.com</a>.

Our Technical Support contact information can be found at the Contact Technical Support page at <a href="https://www.tp-link.com/support/">https://www.tp-link.com/support/</a>.

# Chapter 1

# **Get to Know About Your Access Point**

This chapter introduces what the access point can do and shows its appearance. It contains the following sections:

- Product Overview
- Panel Layout

### 1. 1. Product Overview

The TP-Link access point, with multiple operation modes, is designed to establish or expand a scalable high-speed wireless network or to connect your Ethernet enabled device to a wireless network, such as the game console, digital media adapter, printer, or network attached storage device. The access point supports a host of different functions that make your wireless networking experience more flexible than ever before. Now, you can enjoy a better internet experience when downloading, gaming, video streaming or with any other application that you may wish to use.

# 1. 2. Panel Layout

### 1. 2. 1. Top View

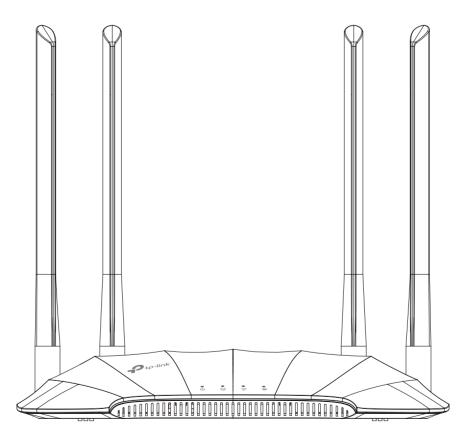

The access point's LEDs (view from left to right) are located on the top panel. You can check the access point's working status by following the LED Explanation table.

# **LED Explanation**

| Name       | Status                            | Indication                                                                                                    |
|------------|-----------------------------------|----------------------------------------------------------------------------------------------------|
|            | On                                | Power is on.                                                                                                    |
| ψ          | Blinking<br>once every<br>second  | The system is starting up or the firmware upgrade is in progress. Do not disconnect or power off your access point. |
| (Power)    | Blinking<br>twice every<br>second | WPS connection is in progress. This may take up to 2 minutes.                                                       |
|            | Off                               | Power is off.                                                                                                    |
|            | On                                | The Ethernet port is connected to a powered-on device.                                                              |
| (Ethernet) | Off                               | The Ethernet port is not connected to a powered-on device.                                                          |
| <u> </u>   | On                                | The 2.4GHz wireless band is enabled.                                                                                |
| (2.4GHz)   | Off                               | The 2.4GHz wireless band is disabled.                                                                               |
| 8          | On                                | The 5GHz wireless band is enabled.                                                                                  |
| (5GHz)     | Off                               | The 5GHz wireless band is disabled.                                                                                 |

# 1. 2. 2. Back Panel

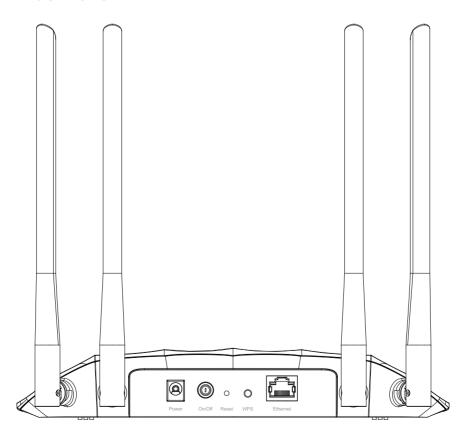

# The following parts (view from left to right) are located on the back panel.

| Ports or Buttons | Description                                                                                                    |
|------------------|----------------------------------------------------------------------------------------------------|
| Power Port       | For connecting the access point to a power socket via the provided power adapter.                                    |
| On/Off Button    | Press this button to power on or off the access point.                                                               |
| Reset            | Press and hold this button until the Power LED blinks to reset the access point to its factory default settings.     |
| WPS              | Press this button and immediately press the WPS button on another device to quickly establish a wireless connection. |
| Ethernet Port    | For connecting an Ethernet enabled device, such as a router or desktop.                                              |
| Antennas         | Used for wireless operation and data transmitting. Upright them for the best Wi-Fi performance.                      |

# Chapter 2

# **Set Up Internet Connection**

This chapter introduces how to quickly set up the access point.

It contains the following sections:

- Position Your Access Point
- Set Up Your Access Point

### 2. 1. Position Your Access Point

- The product should not be located in a place where it will be exposed to moisture or excessive heat.
- Place the access point in a location where it can be connected to various devices as well as to a power source.
- Make sure the cables and power cord are safely placed out of the way so they do not create a tripping hazard.
- The access point can be placed on a shelf or desktop.
- Keep the access point away from devices with strong electromagnetic interference, such as Bluetooth devices, cordless phones and microwaves.

# 2. 2. Set Up Your Access Point

There are four operation modes supported by this access point: Access Point, Range Extender, Client, and Multi-SSID. Please determine which operation mode you need and complete the corresponding setup.

#### 2. 2. 1. Access Point Mode (Default)

In this mode, the access point transforms your existing wired network to a wireless one. This mode is suitable for dorm rooms or homes where there's already a wired router but you need a wireless network.

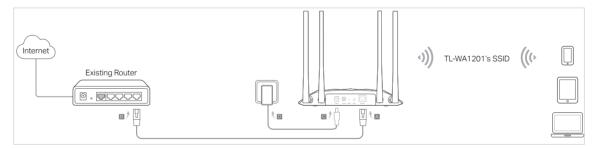

- 1. Connect the access point according to Step A to D in the diagram.
- 2. Turn on the power, and wait until the Wireless LEDs (\$\hat{\begin{center} \approx \infty} \approx \infty] are lit and stable.
- 3. Use the default SSID and Password printed on the label of the access point to join its Wi-Fi network.

#### Note:

You can surf the internet now. For your wireless network security, it is recommended to change the default SSID (network name) and the password of your Wi-Fi network. To do so, perform the following steps.

4. Launch a web browser and enter http://tplinkap.net. Create a password to log in.

#### Note:

If the login window does not appear, please refer to the FAQ section.

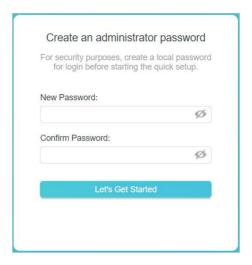

5. Go to Quick Setup, select Access Point mode and click Next.

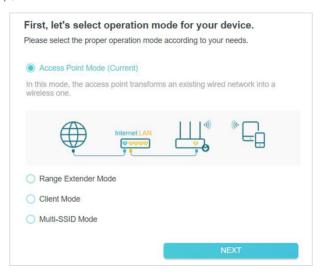

- 6. Follow the step-by-step instructions to complete the configuration.
- 7. Now, reconnect your wireless devices to the new Wi-Fi network, and enjoy the internet!

### 2. 2. 2. Range Extender Mode

In this mode, the access point extends the range of an existing Wi-Fi network. This mode is suitable when you are in a Wi-Fi dead-zone or a place with weak wireless signal, and you want to have a larger effective range of the wireless signal throughout your home or office.

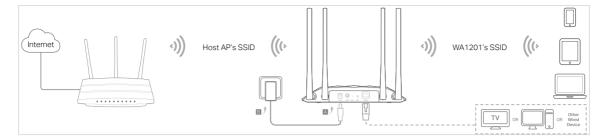

- 1. Connect the access point according to Step A and B in the diagram.
- 2. Turn on the power, and wait until the Wireless LEDs (\$\hat{\begin{center} \approx \infty} \approx \infty] are lit and stable.
- 3. Use the default SSID and Password printed on the label of the access point to join its Wi-Fi network.
- 4. Launch a web browser and enter <a href="http://tplinkap.net">http://tplinkap.net</a>. Create a password to log in.

#### Note:

If the login window does not appear, please refer to the FAQ section.

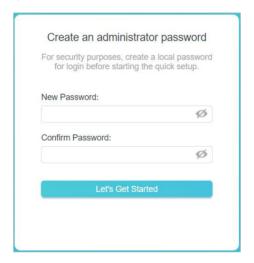

5. Go to Quick Setup, select Range Extender mode and click Next.

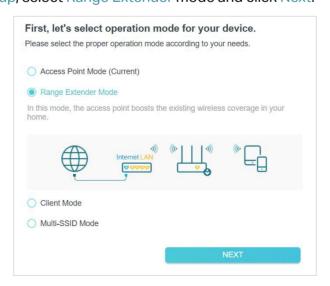

- 6. Follow the step-by-step instructions to complete the configuration.
- 7. Relocate the access point about halfway between your host router and the Wi-Fi dead zone.
- ∅ Tip: To maximize the signal strength, refer to the FAQ section.

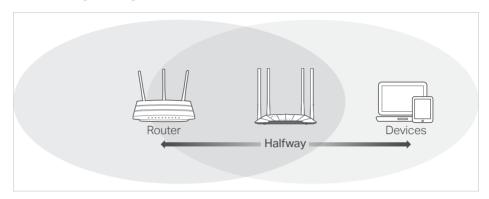

8. Now, connect your devices to the access point wirelessly or via an Ethernet cable, and enjoy the internet!

#### 2. 2. 3. Client Mode

In this mode, the access point connects your wired devices to a wireless network. This mode is suitable when you have a wired device with an Ethernet port and no wireless capability, for example, a smart TV, media player, or game console and you want to connect it to the internet wirelessly.

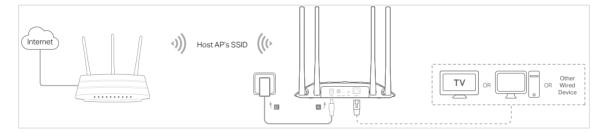

- 1. Connect the access point according to Step A to B in the diagram.
- 2. Turn on the power, and wait until the Wireless LEDs ( are lit and stable.
- 3. Use the default SSID and Password printed on the label of the access point to join its Wi-Fi network.
- 4. Launch a web browser and enter <a href="http://tplinkap.net">http://tplinkap.net</a>. Create a password to log in.
- Note: If the login window does not appear, please refer to the FAQ section.

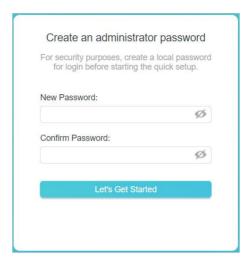

5. Go to Quick Setup, select Client mode and click Next.

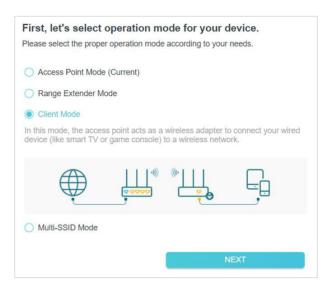

- 6. Follow the step-by-step instructions to complete the configuration.
- 7. Now, connect your wired device to the access point via an Ethernet cable, and enjoy the internet!

#### 2. 2. 4. Multi-SSID Mode

In this mode, the access point creates multiple wireless networks to provide different security and VLAN (Virtual Local Area Network) groups. This mode is suitable when you want your devices connected to different wireless networks and become isolated by VLANs.

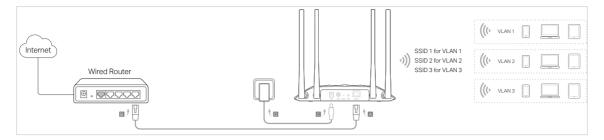

- 1. Connect the access point according to Step A to D in the diagram.
- 2. Turn on the power, and wait until the Wireless LEDs (\$\hat{\epsilon}\$ are lit and stable.
- 3. Use the default SSID and Password printed on the label of the access point to join its Wi-Fi network.
- 4. Launch a web browser and enter <a href="http://tplinkap.net">http://tplinkap.net</a>. Create a password to log in.

#### Note:

If the login window does not appear, please refer to the FAQ section.

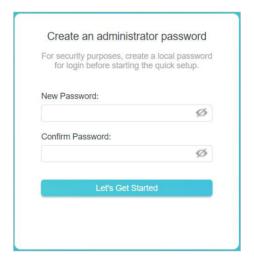

5. Go to Quick Setup, select Multi-SSID mode and click Next.

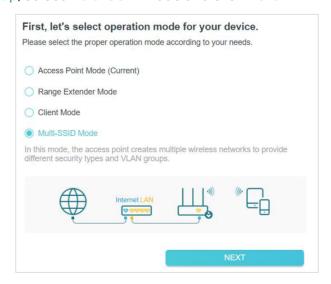

6. Follow the step-by-step instructions to complete the configuration.

7. (Optional) Go to Wireless > Wireless Settings to modify VLAN IDs.

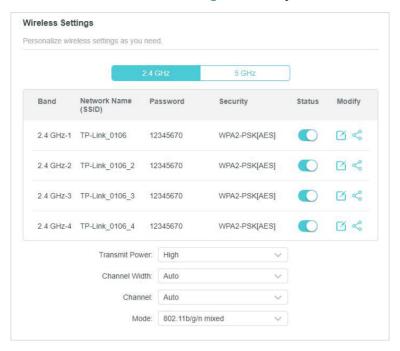

8. Now, connect your wireless devices to the Wi-Fi networks isolated by VLANs, and enjoy the internet!

# Chapter 3

# **Customize Your Network**

This chapter introduces how to customize your network.

It contains the following sections:

- View the Network Status
- Change the LAN Settings
- Specify DHCP Server Settings
- Address Reservation
- Access Control
- Customize Wireless Settings
- Monitor the Wireless Statistics
- Additional Settings
- Throughput Monitor

### 3. 1. View the Network Status

- 1. Visit <a href="http://tplinkap.net">http://tplinkap.net</a>, and log in with the password you set for the access point.
- 2. Go to Network Map. Here you can click each icon to view the network information.

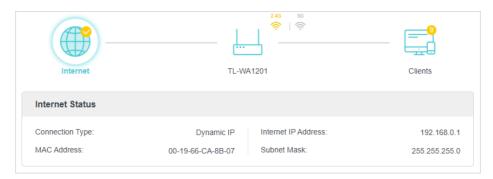

# 3. 2. Change the LAN Settings

The access point is preset with Dynamic IP, which allows the access point to dynamically obtain an IP address and gateway from the main router/AP. It is recommended to keep the default LAN settings to avoid IP conflict with the main router/AP or other devices on your local network. If it is necessary to change the LAN settings, for example, your network requires a specific IP subnet, follow the steps below:

- 1. Visit <a href="http://tplinkap.net">http://tplinkap.net</a>, and log in with the password you set for the access point.
- 2. Go to Internet > LAN.
- 3. Select Static IP, and set the IP address according to your needs.

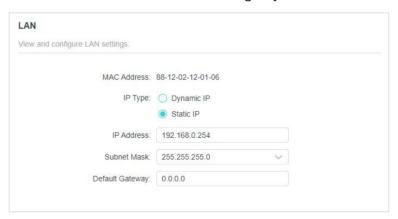

#### Note:

If your access point works in Range Extender mode or Multi-SSID mode, select Use the following IP address and set the IP address.

- 4. Leave other parameters as the default settings.
- 5. Click Save.

#### @ Tip

After setting a static IP address, you can use the new IP address to log into the web management page besides <a href="http://tplinkap.net">http://tplinkap.net</a>.

# 3. 3. Specify DHCP Server Settings

Enable DHCP (Dynamic Host Configuration Protocol) server to automatically assign valid IP addresses to clients when the DHCP server of the host router/AP is disabled, and disable it when the DHCP server of the host router/AP is enabled so as to avoid IP conflict. You can change the DHCP server settings if necessary.

If you disable the DHCP server and there is no other DHCP server within your LAN, you have to configure the IP address for each client manually.

- 1. Visit http://tplinkap.net, and log in with the password you set for the access point.
- 2. Go to Internet > DHCP Server.

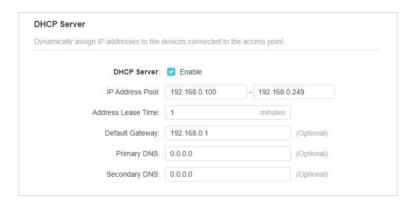

- 3. Enable DHCP Server.
- 4. Enter the starting and ending IP addresses in the IP Address Pool.
- 5. Leave other parameters as the default settings.
- 6. Click Save.

The DHCP server of the access point works when it is set to Enabled. When it is working, you can view the DHCP clients in the DHCP Client List.

# 3. 4. Address Reservation

When DHCP Server is enabled, you can assign a fixed IP address to a specific device if needed.

- 1. Visit <a href="http://tplinkap.net">http://tplinkap.net</a>, and log in with the password you set for the access point.
- 2. Go to Internet > DHCP Server, locate the Address Reservation section and click Add to add an entry.

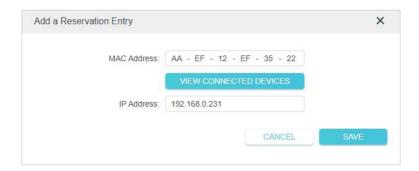

#### 3. Click Save.

This device will be assigned with the fixed IP address.

### 3. 5. Access Control

Access control allows you to block the access to your network from the specified devices.

- 1. Visit <a href="http://tplinkap.net">http://tplinkap.net</a>, and log in with the password you set for the access point.
- 2. Go to Internet > Access Control, enable this feature.

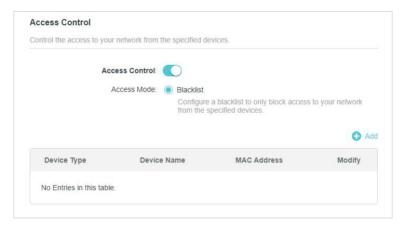

3. Click the devices you want to block.

The devices in the blacklist will not be able to access your network.

# 3. 6. Customize Wireless Settings

The access point is preset with the wireless network name (SSID) and password. You can find them on the product label or customize wireless settings according to your needs.

# 3. 6. 1. Customize Wireless Settings

Note:

When working in Range Extender mode or Client mode, refer to <u>Extend Another Host Network</u> and <u>Customize the Extended Network</u> to customize the extended network settings.

- 1. Visit <a href="http://tplinkap.net">http://tplinkap.net</a>, and log in with the password you set for the access point.
- 2. Go to Wireless > Wireless Settings.

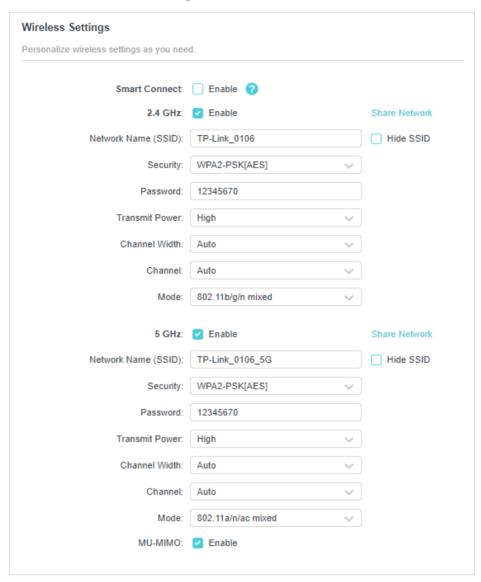

- 3. Enable Smart Connect or customize the SSID and password according to your needs. When Smart Connect is enabled, the 2.4 GHz and 5 GHz networks share the same network name and password (only one SSID will be displayed), and your wireless device will automatically switch connection to the Wi-Fi band that provides the fastest speed..
- 4. Leave other parameters as the default settings.
- 5. Click Save.

#### 3. 6. 2. Extend Another Host Network

#### • When working in Range Extender mode:

- 1) Visit <a href="http://tplinkap.net">http://tplinkap.net</a>, and log in with the password you set for the access point.
- 2) Go to Wireless. locater the Connect to Network section.
- 3) Enable 2.4GHz or 5GHz and click Wi-Fi SCANNER to find all available networks.
- 4) Select the 2.4GHz or 5GHz host network you want to extend. If the selected network is encrypted, enter the password.

#### Note:

If the network you want to extend is on but not listed, please try the following steps.

- 1. Move the access point closer to your router, and click Rescan in the top-right corner of the list.
- 2. You can manually enter the SSID (network name) and password of the network you want to extend, and click Save.
  - 5) Click Save.

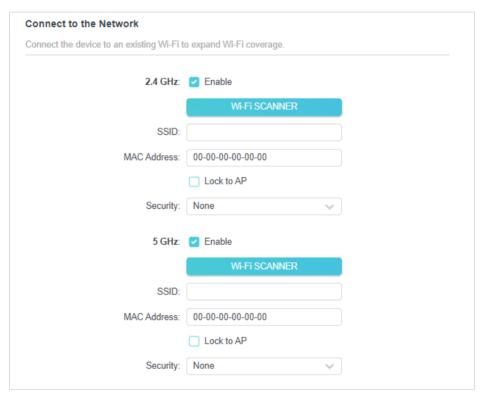

#### • When working in Client mode:

- 1) Visit <a href="http://tplinkap.net">http://tplinkap.net</a>, and log in with the password you set for the access point.
- 2) Go to Wireless.
- 3) Select 2.4GHz or 5GHz band and click Wi-Fi SCANNER to find all available networks.
- 4) Select the host network you want to extend. If the selected network is encrypted, enter the password.

#### Note:

If the network you want to extend is on but not listed, please try the following steps.

1. Move the access point closer to your router, and click Rescan in the top-right corner of the list.

- 2. You can manually enter the SSID (network name) and password of the network you want to extend, and click Save.
  - 5) Click Save.

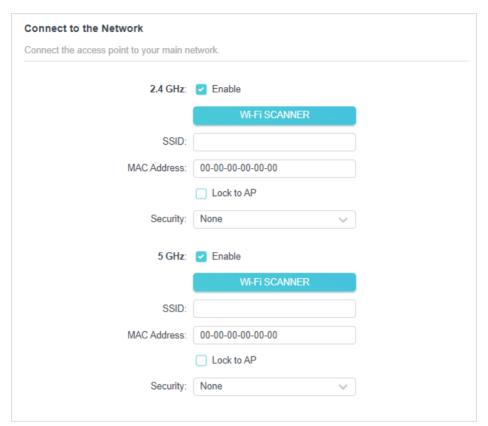

#### 3. 6. 3. Customize the Extended Network

#### Note:

Extended network settings are only available in Range Extender mode. Here we use AP mode as an example.

- To enable or disable the extended network
  - 1) Visit <a href="http://tplinkap.net">http://tplinkap.net</a>, and log in with the password you set for the access point.
  - 2) Go to Wireless, locate the Extended Network section.
  - 3) Extended networks are enabled by default. If you want to disable the wireless function of a certain band, just clear the Enable checkbox. In this case, all the wireless settings of this band will be invalid.
  - 4) Click Save.
- To change the wireless network name (SSID)
  - 1) Visit <a href="http://tplinkap.net">http://tplinkap.net</a>, and log in with the password you set for the access point.
  - 2) Go to Wireless, locate the Extended Network section..
  - Create a new SSID in Extended 2.4GHz SSID or Extended 5GHz SSID. Or click COPY MAIN NETWORK SSID. The value is case-sensitive.
  - 4) Click Save.

#### • To hide the SSID of the extended network

- 1) Visit <a href="http://tplinkap.net">http://tplinkap.net</a>, and log in with the password you set for the access point.
- 2) Go to Wireless, locate the Extended Network sectio.
- 3) Select Hide SSID, and the corresponding SSID will not be displayed when wireless devices scan for local wireless networks. You need to manually enter the SSID to join the network.
- 4) Click Save.

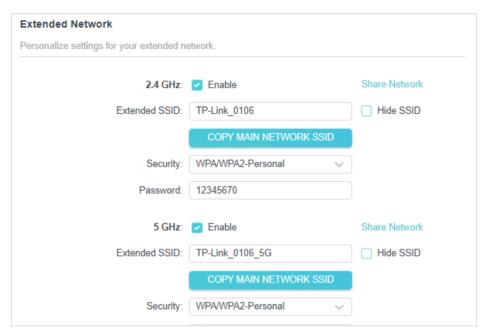

## 3.7. Set Portal Authentication

Imagine that you run a small shop and provide Wi-Fi access for your customers. You want to seize every opportunity to promote your shop, which makes portal authentication an excellent choice. Customers will be directed to a web page for access verification, on which your personalized promotion is displayed. Moreover, you can specify a web link so that the newly connected guest will be redirected to, for example, the official website of your shop.

#### Note:

When working in Range Extender mode or Client mode, Portal Authentication is not available.

- 1. Visit http://tplinkap.net, and log in with the password you set for the access point.
- 2. Go to Wireless > Portal.
- 3. Enable Portal.

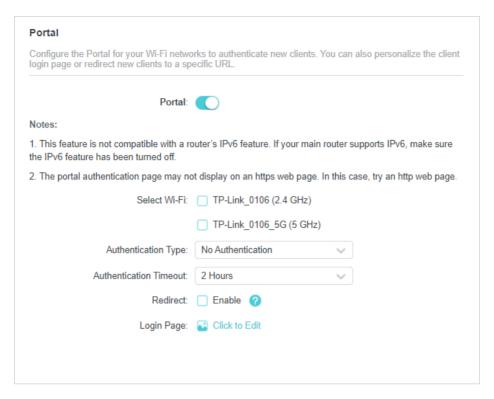

- 4. Select the effective Wi-Fi network for portal authentication.
- 5. Set Authentication Type to Simple Password and set a password for clients. Or select No Authentication if you want to allow clients to access the network without any authentication.
- 6. Select a time for Authentication Timeout. A client has to reconnect to the network when its authentication expires.
- 7. (Optional) Enable Redirect and enter your desired website. The newly connected client will be redirected to the specified website.
- 8. (Optional) Click Click to Edit to personalize the authentication login page.

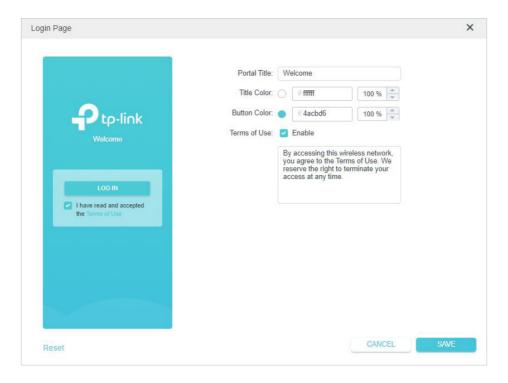

9. Click Save.

# 3. 8. Use WPS for Wireless Connection

Wi-Fi Protected Setup (WPS) provides an easier approach to set up a security-protected Wi-Fi connection.

#### Note:

- The WPS function cannot be configured if the wireless function of the access point is disabled. Please make sure the wireless function is enabled before configuration.
- When working in Range Extender or Client mode, the WPS function of the access point is not available.
- The WPS function is enabled by default. You can go to Settings > Wireless > WPS > Advanced to disable the function as needed.
- 1. Visit http://tplinkap.net, and log in with the password you set for the access point.
- 2. Go to Wireless > WPS.
- 3. Follow one of the following methods to connect your WPS-enabled client to the access point's Wi-Fi network.
- Method 1: Using the WPS button
  - 1) Click the Start WPS button on the WPS page.

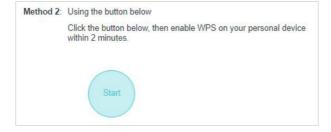

- 2) Within 2 minutes, press the WPS button on your client.
- 3) A success message will appear on the WPS page when the device successfully join the access point's network.
- Method 2: Enter the access point's PIN on your client
  - 1) Click Using a PIN -- Access Point's PIN on the WPS page, and then select Access Point's PIN.

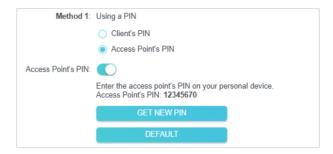

- 2) Check your access point's PIN. You can use the default PIN or generate a new one.
- 3) Enter this PIN on your client for it to join the access point's network.
- Method 3: Enter the client's PIN
  - 1) Click Using a PIN -- Client's PIN on the WPS page, and then select Client's PIN.

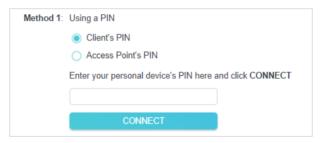

- 2) Enter your client's PIN, and then click CONNECT.
- 3) A success message will appear on the WPS page when the device successfully join the access point's network.
- Method 4: Using the access point's WPS button

Press the access point's WPS button, then enable WPS on your personal device within 2 minutes.

# 3. 9. Monitor the Wireless Statistics

The Wireless Statistics page displays the network traffic of WAN and WLAN sent and received packets, allowing you to monitor the volume of internet traffic statistics.

Note:

When working in Range Extender or Client mode, Wireless Statistics is not available.

1. Visit <a href="http://tplinkap.net">http://tplinkap.net</a>, and log in with the password you set for the access point.

2. Go to Wireless > Wireless Statistics, and then you can monitor the traffic statistic.

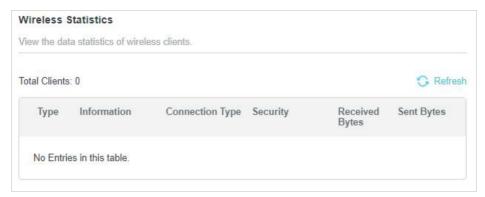

# 3. 10. Additional Settings

You can view or change advanced wireless settings if necessary. It is recommended to keep them as default.

#### Note:

When working in Range Extender or Client mode, Wireless Advanced is not available.

- 1. Visit <a href="http://tplinkap.net">http://tplinkap.net</a>, and log in with the password you set for the access point.
- 2. Go to Wireless > Additional Settings.
- 3. Configure the advanced settings of your wireless network and click Save.

#### Note:

If you are not familiar with the setting items on this page, it's strongly recommended to keep the provided default values; otherwise it may result in lower wireless network performance.

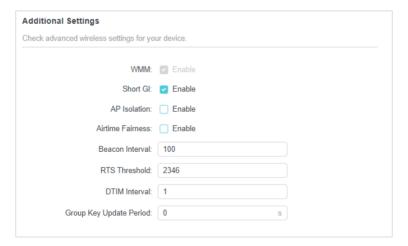

- WMM: This function is enabled by default and recommended to guarantee the packets with high-priority messages being transmitted preferentially.
- Short GI: This function is enabled by default and recommended to increase the data capacity by reducing the Guard Interval (GI) time.

- AP Isolation: This function allows you to confine and restrict all wireless devices on your network from interacting with each other, but still able to access the Internet. AP isolation is disabled by default.
- Airtime Fairness:
- Beacon Interval: Enter a value between 40 and 1000 in milliseconds to determine the duration between beacons packets that are broadcasted by the access point to synchronize the wireless network. The default value is 100 milliseconds.
- RTS Threshold: Enter a value between 1 and 2346 to determine the packet size of data transmission trough the access point. If the packet is larger than the specified threshold, the access point will send RTS frames to a particular receiving station and negotiate the sending of a data frame. Or else the packet will be sent immediately. The default value is 2346.
- DTIM Interval: This value determines the interval of the Delivery Traffic Indication Message (DTIM). A DTIM field is a countdown field informing clients of the next window for listening to broadcast and multicast messages. When the access point has buffered broadcast or multicast messages for associated clients, it sends the next DTIM with a DTIM Interval value. Enter a value between 1 and 15 Beacon Intervals. The default value is 1, indicating that the DTIM Interval is the same as Beacon Interval.
- Group Key Update Period: Enter the number of seconds (minimum 30) to control
  the time interval for the encryption key automatic renewal. The default value is 0,
  indicating no key renewal.

# 3. 11. Throughput Monitor

The throughput chart displays the current data traffic of the network. The curves in different colors represent the received (RX) and transmitted (TX) rates of the 2.4GHz and 5GHz frequencies respectively. You can choose to view individual or multiple data rates by selecting the corresponding checkbox.

#### Note:

When working in Range Extender or Client mode, Throughput Monitor is not available.

- 1. Visit <a href="http://tplinkap.net">http://tplinkap.net</a>, and log in with the password you set for the access point.
- 2. Go to Settings > Wireless > Throughput Monitor to view the wireless throughput information.
- 3. Select the corresponding checkbox (2.4G RX, 2.4G TX, 5G RX and 5G TX) to view individual or multiple data rates.

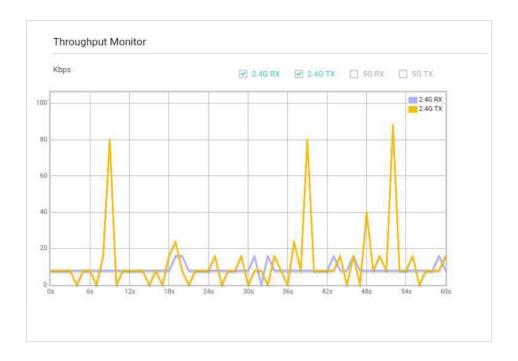

# Chapter 4

# **Manage Your Access Point**

This chapter will show you how to configure and manage your access point.

It contains the following sections:

- Upgrade the Firmware
- Backup and Restore Configuration Settings
- Administration
- System Log
- Diagnostics
- Configure System Language & System Time
- Set Reboot Schedule
- Control LEDs
- SNMP
- Ping Watchdog

# 4. 1. Upgrade the Firmware

TP-Link is committed to improving product features, giving you a better network experience. You can check the online upgrade or download the latest firmware file from the Support page at our website <a href="https://www.tp-link.com">www.tp-link.com</a> and upgrade the access point to the latest firmware version.

#### 4. 1. 1. Online Upgrade

- 1. Visit <a href="http://tplinkap.net">http://tplinkap.net</a>, and log in with the password you set for the access point.
- Go to System > Firmware Upgrade, locate the Online Upgrade firmware and click CHECK FOR UPGRADES.

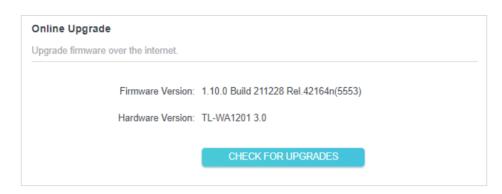

Note: Do NOT power off the access point during the firmware upgrade.

### 4. 1. 2. Local Upgrade

#### Note:

- Make sure the latest firmware file is matched with the hardware version (as shown in the download section of the Support page).
- Make sure that you have a stable connection between the access point and your computer. It is NOT recommended to upgrade the firmware wirelessly.
- Backup your access point configuration.
- Do NOT power off the access point during the firmware upgrade.
- 3. Download the latest firmware file for the access point from our website <a href="https://www.tp-link.com">www.tp-link.com</a>.
- 4. Visit <a href="http://tplinkap.net">http://tplinkap.net</a>, and log in with the password you set for the access point.
- 5. Go to System> Firmware Upgrade.

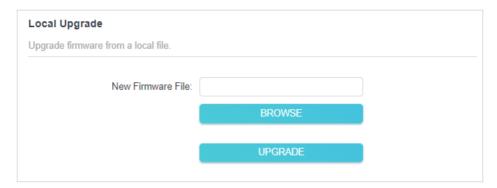

- 6. Click BROWSE to locate the downloaded new firmware file, and then click UPGRADE.
- 7. Wait a few minutes for the firmware upgrade to complete and the access point to reboot.

# 4. 2. Backup and Restore Configuration Settings

The configuration settings are stored as a configuration file in the access point. You can backup the configuration file and restore the access point to the previous settings from the backup file when needed. Moreover, if necessary, you can erase the current settings and reset the access point to the default factory settings.

- 1. Visit <a href="http://tplinkap.net">http://tplinkap.net</a>, and log in with the password you set for the access point.
- 2. Go to System > Backup & Restore.
  - To backup configuration settings
     Click Backup to save a copy of the current settings to your local computer. A '.bin' file of the current settings will be stored on your computer.

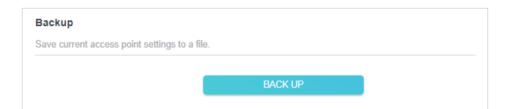

- · To restore configuration settings
  - Click BROWSE to locate the backup configuration file stored on your computer, and click RESTORE.

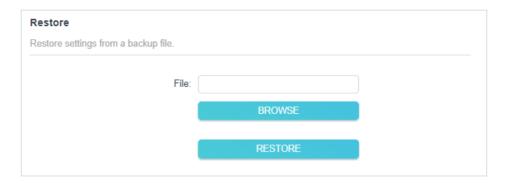

- 2) Wait a few minutes for the restore and reboot.
- Note: During the restore process, do not power off or reset the access point.
- To reset the access point to factory default settings
  - 1) Click FACTORY RESTORE to reset the access point.

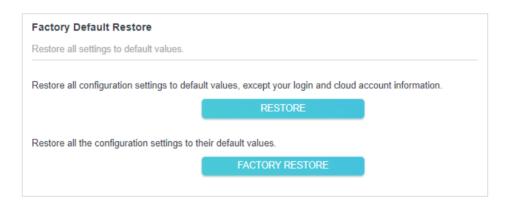

2) Wait a few minutes for the resetting and rebooting.

#### Note:

- During the resetting process, do not turn off or reset the access point.
- · We strongly recommend you backup the current configuration settings before resetting the access point.

## 4. 3. Administration

The Administration feature allows you to change or recover your login password of the web management page, control the access to the web managemet page from local network devices, and enable HTTP Referer Head Check to protect your network against cross-site request forgery (CSRF) attacks.

- To change the login password
  - 1. Visit <a href="http://tplinkap.net">http://tplinkap.net</a>, and log in with the password you set for the access point.
  - 2. Go to System > Administration, locate the Change Password section.

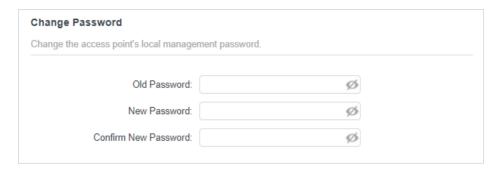

- 3. Enter the old password, and then enter a new password twice (both case-sensitive).
- 4. Click SAVE and use the new password for future logins.
- To configrue the local management
  - 1. Visit <a href="http://tplinkap.net">http://tplinkap.net</a>, and log in with the password you set for the access point.
  - 2. Go to System > Administration, locate the Local Management section..
  - 3. You can allow all devices or specify certain devices to access and manage the access point.

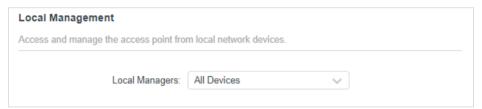

- To configrue HTTP Referer Head Check
  - 1. Visit <a href="http://tplinkap.net">http://tplinkap.net</a>, and log in with the password you set for the access point.
  - 2. Go to System > Administration, locate the HTTP Referer Head Check section..
  - 3. Enable this feature to protect your network against cross-site request forgery (CSRF) attacks.

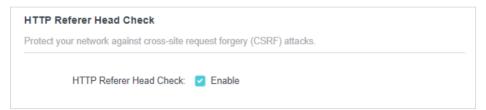

# 4. 4. System Log

When the access point does not work normally, you can save the system log and send it to the technical support for troubleshooting.

- To save the system log locally
  - 1. Visit <a href="http://tplinkap.net">http://tplinkap.net</a>, and log in with the password you set for the access point.

#### 2. Go to System > System Log.

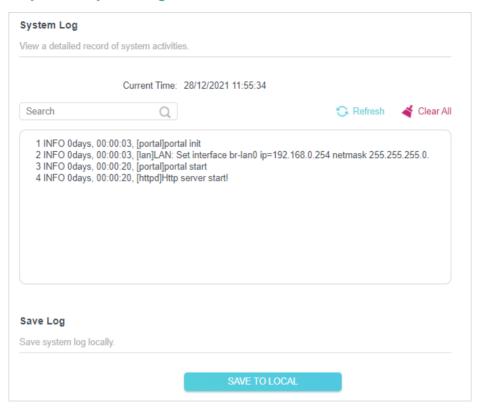

3. Click SAVE TO LOCAL to save the system logs to a local disk.

# 4. 5. Diagnostics

Diagnostic is used to test the connectivity between the access point and the host or other network devices.

- 1. Visit <a href="http://tplinkap.net">http://tplinkap.net</a>, and log in with the password you set for the access point.
- 2. Go to System > Diagnostics.

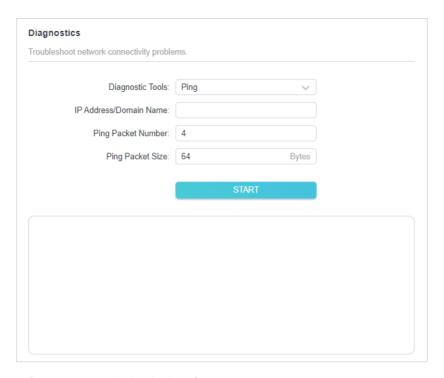

- 3. Enter the information with the help of page tips:
  - 1) Choose the Diagnotic Tool as needed.
  - Ping: This diagnostic tool troubleshoots connectivity, reachability, and name resolution to a given host or gateway.
  - Tracerouter: This diagnostic tool tests the performance of a connection.
  - 2) Enter the destination IP address (such as 192.168.0.254) or Domain name (such as www.tp-link.com) in the IP Address/Domain Name field.
  - 3) (Optional) Click Advanced and enter the Ping Packet Number and Ping Packet Size. It's recommended to keep the default value.
- 4. Click Start to check the connectivity of the Internet. The Diagnostic results will display.

# 4. 6. Configure System Language & System Time

- To change the system language
- 1. Visit <a href="http://tplinkap.net">http://tplinkap.net</a>, and log in with the password you set for the access point.
- 2. Go to System > Time & Language, set the access point's system language.
- To change the system time

System time is the time displayed while the access point is running. The system time you configure here will be used for other time-based functions like Reboot Schedule. You can choose the way to obtain the system time, from the managing device, or manually set it as needed.

- 1. Visit <a href="http://tplinkap.net">http://tplinkap.net</a>, and log in with the password you set for the access point.
- 2. Go to System > Time & anguage.
  - To get time from the internet:
    - 1) In the Set Time field, select Get automatically from the Internet.

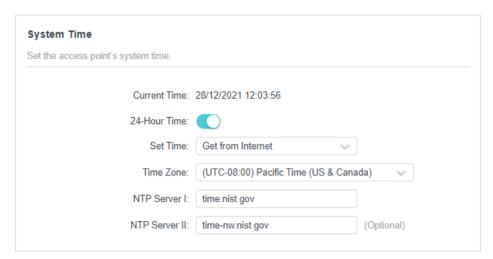

- 2) Select your local Time Zone from the drop-down list.
- 3) In the NTP Server I field, enter the IP address or domain name of your desired NTP Server.
- 4) (Optional) In the NTP Server II field, enter the IP address or domain name of the second NTP Server.
- 5) Click Obtain to get the current Internet time and click Save.
- To manually set the date and time:
  - 1) In the Set Time field, select Manually.

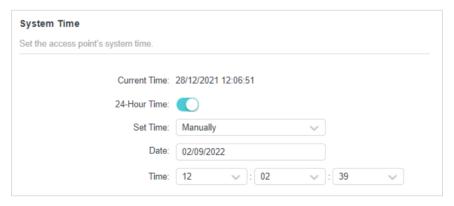

- 2) Set the current Date (In MM/DD/YYYY format).
- 3) Set the current Time (In HH/MM/SS format).
- 4) Click SAVE.
- To set up Daylight Saving Time:

1) Click the Enable Daylight Saving Time check box.

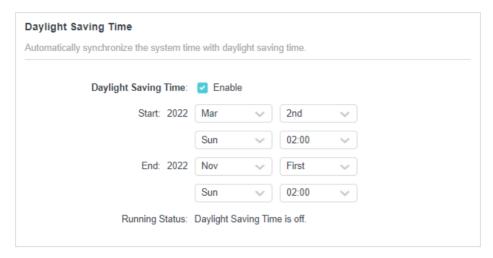

- 2) Select the correct Start date and time when daylight saving time starts at your local time zone.
- 3) Select the correct End date and time when daylight saving time ends at your local time zone.
- 4) Click SAVE.

# 4. 7. Set Reboot Schedule

Reboot Schedule allows you to specify a time when the access point will reboot automatically.

- 1. Visit <a href="http://tplinkap.net">http://tplinkap.net</a>, and log in with the password you set for the access point.
- 2. Go to System > Reboot, locate the Reboot Schedule section.

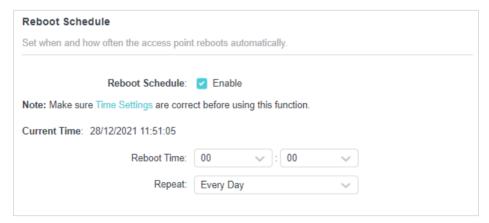

- 3. Enable Reboot Schedule, and set the Reboot Time and Repeat time.
- 4. Click SAVE.

# 4. 8. Control LEDs

The LEDs of access point indicate its activities and status. You can turn off the LEDs when you don't need them.

- 1. Visit <a href="http://tplinkap.net">http://tplinkap.net</a>, and log in with the password you set for the access point.
- 2. Go to System > LED Control.

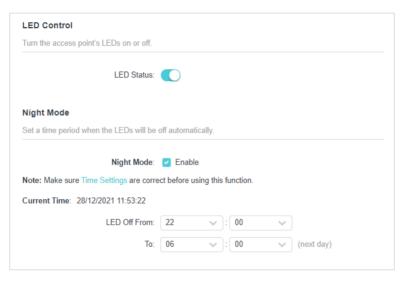

- 3. Enable LED Status to turn on the LEDs.
- 4. (Optional) Enable Night Mode and specify the LED Off Time as needed, and the LEDs will be off during the period.
- 5. Click SAVE.

# 4.9. SNMP

SNMP (Simple Network Management Protocol) is a popular network monitoring and management protocol.

- 1. Visit <a href="http://tplinkap.net">http://tplinkap.net</a>, and log in with the password you set for the access point.
- 2. Go to Settings > System Tools > SNMP.

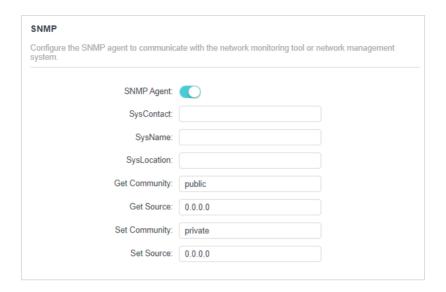

- 3. Enable SNMP Agent.
- 4. Enter the contact email address in SysContact field, a user-defined name in SysName field and the physical location in SysLocation of the node to be managed.
- 5. Enter the community name in Get Community field that allows read-only access to the device's SNMP information. The community name is considered as a group password. The default setting is public.
- 6. Enter the IP address or subnet in Get Source field that management systems can read information from this 'get' community.
- 7. Enter the community name in Set Community field that allows read/write access to the device's SNMP information. The community name can be considered as a group password. The default setting is private.
- 8. Enter the IP address or subnet in Set Source field that management systems can read and write to this 'set' community.
- 9. Click SAVE.

#### Note

A restricted source can be a specific IP address (e.g. 10.10.10.1), or a subnet - represented as IP/BITS (e.g. 10.10.10.0/24). If 0.0.0.0 is specified as the IP address, the agent will accept all requests under the corresponding community name.

# 4. 10. Ping Watchdog

The Ping Watchdog feature allows you to continuously ping a specific remote host for connection status using a user-defined IP address (or an internet gateway). If it is unable to ping the target IP address under the user-defined constraints, the device will automatically reboot.

- 1. Visit <a href="http://tplinkap.net">http://tplinkap.net</a>, and log in with the password you set for the access point.
- 2. Go to System > Ping Watchdog.

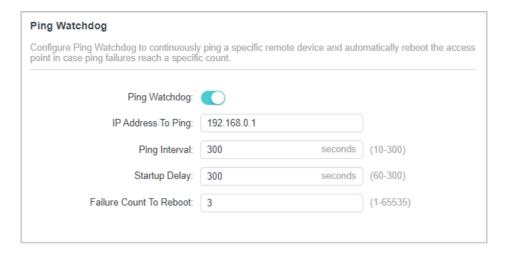

- 3. Enable Ping Watchdog.
- 4. Enter the IP address of the target host in IP Address To Ping field that you want to send ping packets to.
- 5. Enter the time interval (in 10-300 seconds) between two continuous ping packets in Ping Interval field.
- 6. Enter the time delay (in 60-300 seconds) before the first ping packet is sent out when the device is restarted in Startup Delay field.
- 7. Enter a number of ping count(s) that the device can send continuously in Fail Count To Reboot field. If the value is exceeded, the device will restart automatically.
- 8. Click SAVE.

# **FAQ**

# Q1. How do I restore the access point to its factory default settings?

With the access point powered on, use a pin to press and hold the Reset button until the Power LED starts blinking, then release the button.

Note: Resetting the access point will clear all previous configurations, and the access point will reset to the default Access Point mode.

## Q2. What should I do if I cannot access the web management page?

- If the computer has a static IP address, change its settings to obtain an IP address automatically.
- Verify that <a href="http://tplinkap.net">http://tplinkap.net</a> or <a href="http://tplinkap.net">http://tplinkap.net</a> or <a href="http://tplinkap.n
- Use another web browser and try again.
- Reboot your access point and try again.
- Power off your host AP and enter http://tplinkap.net in the web browser to try again.

## Q3. What should I do if I forget my wireless password?

The default wireless password is printed on the label of the access point. If the password has been altered, please connect your computer to the access point using an Ethernet cable and follow the steps below:

- 1. Visit http://tplinkap.net, and log in with the password you set for the access point.
- 2. Go to Settings > Wireless > Wireless Settings to retrieve or reset your wireless password.

# Q4. What should I do if I forget my login password of the web management page?

- 1. Refer to Q1 to reset the access point to its factory default settings.
- 2. Visit <a href="http://tplinkap.net">http://tplinkap.net</a>, and create a new login password.
- Note: You'll need to reconfigure the access point to surf the internet once the access point is reset, and please mark down your new password for future use.

# Q5. What should I do if my wireless is not stable?

This could be caused by interference. You can try the following methods:

- Log in to the web management page. Go to Settings > Wireless > Wireless Settings and change your wireless channel to a different one.
- Move the access point to a new location away from Bluetooth devices and other household electronics, such as cordless phones, microwaves, and baby monitors, to minimize signal interference.

# Q6. What should I do to maximize my signal strength in Range Extender mode?

When choosing an ideal location to optimize wireless signal in Range Extender mode, please refer to the following recommendations.

- · Halfway is the best way.
  - Generally, the ideal location for a repeater is about halfway between your wireless router and your wireless clients and make sure that the location you choose is within the range of the host router. If that is not possible, place it closer to your wireless router to ensure stable performance.
- Fewer obstacles ensure better performance.
   Choose a location with less obstacles around that may block the signal between the access point and the host network. An open corridor or a spacious location is ideal.
- Less interference provides more stability.
   Choose a location away from Bluetooth devices and other household electronics, such as cordless phones, microwaves, and baby monitors to minimize signal interference.

# FCC compliance information statement

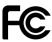

Product Name: AC1200 Wireless Gigabit Access Point

Model Number: TL-WA1201

| Component Name      | Model       |
|---------------------|-------------|
| I.T.E. Power Supply | T120150-2B1 |

#### Responsible party:

**TP-Link USA Corporation** 

Address: 10 Mauchly, Irvine, CA 92618 Website: <a href="http://www.tp-link.com/us/">http://www.tp-link.com/us/</a>

Tel: +1 626 333 0234 Fax: +1 909 527 6804

E-mail: sales.usa@tp-link.com

This equipment has been tested and found to comply with the limits for a Class B digital device, pursuant to part 15 of the FCC Rules. These limits are designed to provide reasonable protection against harmful interference in a residential installation. This equipment generates, uses and can radiate radio frequency energy and, if not installed and used in accordance with the instructions, may cause harmful interference to radio communications. However, there is no guarantee that interference will not occur in a particular installation. If this equipment does cause harmful interference to radio or television reception, which can be determined by turning the equipment off and on, the user is encouraged to try to correct the interference by one or more of the following measures:

- Reorient or relocate the receiving antenna.
- Increase the separation between the equipment and receiver.
- Connect the equipment into an outlet on a circuit different from that to which the receiver is connected.
- Consult the dealer or an experienced radio/ TV technician for help.

This device complies with part 15 of the FCC Rules. Operation is subject to the following two conditions:

- 1. This device may not cause harmful interference.
- 2. This device must accept any interference received, including interference that may cause undesired operation.

Any changes or modifications not expressly approved by the party responsible for compliance could void the user's authority to operate the equipment.

Note: The manufacturer is not responsible for any radio or TV interference caused by unauthorized modifications to this equipment. Such modifications could void the user's authority to operate the equipment.

## **FCC RF Radiation Exposure Statement**

This equipment complies with FCC RF radiation exposure limits set forth for an uncontrolled environment. This device and its antenna must not be co-located or operating in conjunction with any other antenna or transmitter.

"To comply with FCC RF exposure compliance requirements, this grant is applicable to only Mobile Configurations. The antennas used for this transmitter must be installed to provide a separation distance of at least 20 cm from all persons and must not be colocated or operating in conjunction with any other antenna or transmitter."

We, TP-Link USA Corporation, has determined that the equipment shown as above has been shown to comply with the applicable technical standards, FCC part 15. There is no unauthorized change is made in the equipment and the equipment is properly maintained and operated.

Issue Date: 2022-09-15

# FCC compliance information statement

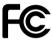

Product Name: I.T.E. Power Supply Model Number: T120150-2B1

Responsible party:
TP-Link USA Corporation

Address: 10 Mauchly, Irvine, CA 92618 Website: http://www.tp-link.com/us/

Tel: +1 626 333 0234 Fax: +1 909 527 6804

E-mail: sales.usa@tp-link.com

This equipment has been tested and found to comply with the limits for a Class B digital device, pursuant to part 15 of the FCC Rules. These limits are designed to provide reasonable protection against harmful interference in a residential installation. This equipment generates, uses and can radiate radio frequency energy and, if not installed and used in accordance with the instructions, may cause harmful interference to radio communications. However, there is no guarantee that interference will not occur in a particular installation. If this equipment does cause harmful interference to radio or television reception, which can be determined by turning the equipment off and on, the user is encouraged to try to correct the interference by one or more of the following measures:

- Reorient or relocate the receiving antenna.
- Increase the separation between the equipment and receiver.

- Connect the equipment into an outlet on a circuit different from that to which the receiver is connected.
- Consult the dealer or an experienced radio/ TV technician for help.

This device complies with part 15 of the FCC Rules. Operation is subject to the following two conditions:

- 1. This device may not cause harmful interference.
- 2. This device must accept any interference received, including interference that may cause undesired operation.

Any changes or modifications not expressly approved by the party responsible for compliance could void the user's authority to operate the equipment.

## **FCC RF Radiation Exposure Statement**

This equipment complies with FCC RF radiation exposure limits set forth for an uncontrolled environment. This device and its antenna must not be co-located or operating in conjunction with any other antenna or transmitter.

"To comply with FCC RF exposure compliance requirements, this grant is applicable to only Mobile Configurations. The antennas used for this transmitter must be installed to provide a separation distance of at least 20 cm from all persons and must not be colocated or operating in conjunction with any other antenna or transmitter."

We, TP-Link USA Corporation, has determined that the equipment shown as above has been shown to comply with the applicable technical standards, FCC part 15. There is no unauthorized change is made in the equipment and the equipment is properly maintained and operated.

Issue Date: 2022-09-15

## **CE Mark Warning**

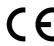

This is a class B product. In a domestic environment, this product may cause radio interference, in which case the user may be required to take adequate measures.

# **OPERATING FREQUENCY(the maximum transmitted power)**

2400 MHz -2483.5 MHz (20dBm)

5150 MHz -5250 MHz (23dBm)

# EU declaration of conformity

TP-Link hereby declares that the device is in compliance with the essential requirements and other relevant provisions of directives 2014/53/EU, 2009/125/EC, 2011/65/EU and (EU)2015/863.

The original EU declaration of conformity may be found at https://www.tp-link.com/en/ce

## **RF Exposure Information**

This device meets the EU requirements (2014/53/EU Article 3.1a) on the limitation of exposure of the general public to electromagnetic fields by way of health protection.

The device complies with RF specifications when the device used at 20 cm from your body.

#### **National Restrictions**

Attention: This device may only be used indoors in all EU member states, EFTA countries and Northern Ireland.

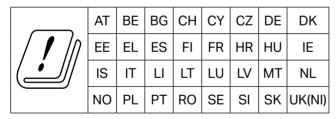

#### **UKCA Mark**

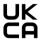

# **UK Declaration of Conformity**

TP-Link hereby declares that the device is in compliance with the essential requirements and other relevant provisions of the Radio Equipment Regulations 2017.

The original UK Declaration of Conformity may be found at https://www.tp-link.com/support/ukca/

#### **National Restrictions**

Attention: This device may only be used indoors in Great Britain.

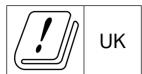

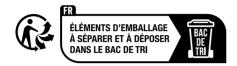

# **Canadian Compliance Statement**

This device contains licence-exempt transmitter(s)/receiver(s) that comply with Innovation, Science and Economic Development Canada's licence-exempt RSS(s). Operation is subject to the following two conditions:

- 1. This device may not cause interference.
- 2. This device must accept any interference, including interference that may cause undesired operation of the device.

L'émetteur/récepteur exempt de licence contenu dans le présent appareil est conforme aux CNR d'Innovation, Sciences et Développement économique Canada applicables aux appareils radio exempts de licence. L'exploitation est autorisée aux deux conditions suivantes :

- 1. L'appareil ne doit pas produire de brouillage;
- 2. L'appareil doit accepter tout brouillage radioélectrique subi, même si le brouillage est susceptible d'en compromettre le fonctionnement.

#### Caution:

The device for operation in the band 5150–5250 MHz is only for indoor use to reduce the potential for harmful interference to co-channel mobile satellite systems;

#### **Avertissement:**

Le dispositif fonctionnant dans la bande 5150-5250 MHz est réservé uniquement pour une utilisation à l'intérieur afin de réduire les risques de brouillage préjudiciable aux systèmes de satellites mobiles utilisant les mêmes canaux;

# **Radiation Exposure Statement:**

This equipment complies with IC radiation exposure limits set forth for an uncontrolled environment. This equipment should be installed and operated with minimum distance 20cm between the radiator & your body.

## Déclaration d'exposition aux radiations:

Cet équipement est conforme aux limites d'exposition aux rayonnements IC établies pour un environnement non contrôlé. Cet équipement doit être installé et utilisé avec un minimum de 20 cm de distance entre la source de rayonnement et votre corps.

## **Industry Canada Statement**

CAN ICES-3 (B)/NMB-3(B)

## **Korea Warning Statements:**

당해 무선설비는 운용중 전파혼신 가능성이 있음.

#### **NCC Notice & BSMI Notice:**

#### 注意!

取得審驗證明之低功率射頻器材,非經核准,公司、商號或使用者均不得擅自變更頻率、加大功率或變更原設計之特性及功能。

低功率射頻器材之使用不得影響飛航安全及干擾合法通信;經發現有干擾現象時,應立即停用,並改善至無干擾時方得繼續使用。

前述合法通信、指依電信管理法規定作業之無線電通信。

低功率射頻器材須忍受合法通信或工業、科學及醫療用電波輻射性電機設備之干擾。 應避免影響附近雷達系統之操作。

## 安全諮詢及注意事項

- 請使用原裝電源供應器或只能按照本產品注明的電源類型使用本產品。
- 清潔本產品之前請先拔掉電源線。請勿使用液體、噴霧清潔劑或濕布進行清潔。
- 注意防潮,請勿將水或其他液體潑灑到本產品上。
- 插槽與開口供通風使用,以確保本產品的操作可靠並防止過熱,請勿堵塞或覆蓋 開口。
- 請勿將本產品置放於靠近熱源的地方。除非有正常的通風,否則不可放在密閉位 置中。
- 不要私自拆開機殼或自行維修,如產品有故障請與原廠或代理商聯繫。

#### 限用物質含有情況標示聲明書

| 設備名稱: AC1200 Wireless Gigabit Access Point<br>Equipment name |                   |                      |                      | 型號(型式):TL-WA1201<br>Type designation (Type) |                                              |                                                      |
|--------------------------------------------------------------|-------------------|----------------------|----------------------|---------------------------------------------|----------------------------------------------|------------------------------------------------------|
|                                                              |                   |                      |                      | 用物質及其化學<br>stances and its o                | 符號<br>chemical symbols                       |                                                      |
| 單元<br>Unit                                                   | 鉛<br>Lead<br>(Pb) | 汞<br>Mercury<br>(Hg) | 鎘<br>Cadmium<br>(Cd) | 六價鉻<br>Hexavalent<br>chromium<br>(Cr+6)     | 多溴聯苯<br>Polybrominated<br>biphenyls<br>(PBB) | 多溴二苯醚<br>Polybrominated<br>diphenyl ethers<br>(PBDE) |

| РСВ   | $\circ$ | 0 | $\circ$ |   | $\circ$ | 0 |
|-------|---------|---|---------|---|---------|---|
| 外殼    | $\circ$ | 0 | $\circ$ |   | $\circ$ | 0 |
| 電源供應器 | _       | 0 | $\circ$ |   | 0       | 0 |
| 天線    | 0       | 0 | $\circ$ | 0 | 0       | 0 |

備考1. <sup>\*</sup>超出0.1 wt % <sup>\*</sup> 及 <sup>\*</sup>超出0.01 wt % <sup>\*</sup> 係指限用物質之百分比含量超出百分比含量基準值

Note 1: "Exceeding 0.1 wt %" and "exceeding 0.01 wt %" indicate that the percentage content of the restricted substance exceeds the reference percentage value of presence condition.

備考2. ℃ 係指該項限用物質之百分比含量未超出百分比含量基準值。

Note 2: "O" indicates that the percentage content of the restricted substance does not exceed the percentage of reference value of presence.

備考3. \*一\* 係指該項限用物質為排除項目。

Note 3: The "-" indicates that the restricted substance corresponds to the exemption.

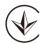

Продукт сертифіковано згідно с правилами системи УкрСЕПРО на відповідність вимогам нормативних документів та вимогам, що передбачені чинними законодавчими актами України.

# EHC

# **Safety Information**

- Keep the device away from water, fire, humidity or hot environments.
- Do not attempt to disassemble, repair, or modify the device.
- Do not use damaged charger or USB cable to charge the device.
- Do not use any other chargers than those recommended
- Do not use the device where wireless devices are not allowed.
- Adapter shall be installed near the equipment and shall be easily accessible.
- Use only power supplies which are provided by manufacturer and in the original packing of this product. If you have any questions, please don't hesitate to contact us.
- Operating Temperature: 0°C ~ 40°C (32°F ~ 104°F)
- This product uses radios and other components that emit electromagnetic fields.
   Electromagnetic fields and magnets may interfere with pacemakers and other
   implanted medical devices. Always keep the product and its power adapter more than
   15 cm (6 inches) away from any pacemakers or other implanted medical devices. If
   you suspect your product is interfering with your pacemaker or any other implanted
   medical device, turn off your product and consult your physician for information
   specific to your medical device.

Please read and follow the above safety information when operating the device. We cannot guarantee that no accidents or damage will occur due to improper use of the device. Please use this product with care and operate at your own risk.

# Explanations of the symbols on the product label

| Symbol      | Explanation                                                                                                    |
|-------------|----------------------------------------------------------------------------------------------------|
|             | DC voltage                                                                                                    |
| $\sim$      | AC voltage                                                                                                    |
|             | Class II equipment                                                                                                    |
| VI          | Polarity of output terminals                                                                                                    |
| <b>♦•</b> • | Polarity of output terminals                                                                                                    |
|             | Indoor use only                                                                                                    |
| $\triangle$ | Caution                                                                                                    |
| ů I         | Operator's manual                                                                                                    |
|             | RECYCLING  This product bears the selective sorting symbol for Waste electrical and electronic equipment (WEEE). This means that this product must be handled pursuant to European directive 2012/19/EU in order to be recycled or dismantled to minimize its impact on the environment.  User has the choice to give his product to a competent recycling organization or to the retailer when he buys a new electrical or electronic equipment. |